# **Linx DMS Integrador | Manual do DataMart HPE**

## **ASSUNTO**

Implementação do projeto Data Mart, referente a integração da movimentação das concessionárias com a montadora.

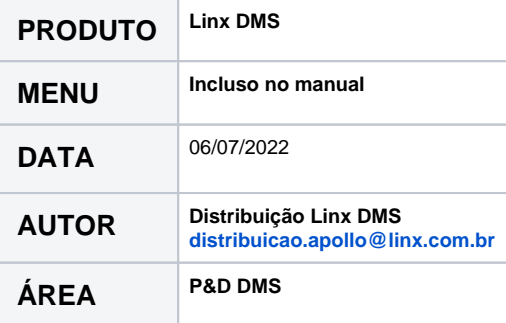

**Atenção:** Antes de prosseguir com este manual, certifique-se de que leu e executou os procedimentos descritos no **Manual de Instalação-Atualização do produto Linx DMS Integrador.**

# **FINALIDADE**

O Data Mart é um processo de integração entre a concessionária e montadora cujo objetivo é abastecer a montadora com informações dos mais diversos departamentos da concessionária.

### **ABRANGÊNCIA**

Estes procedimentos destinam-se a todas as concessionárias das marcas Mitsubishi e Suzuki.

# **APLICAÇÃO**

**Configuração do Sistema e inclusão dos DNs de integração**

- 1. Copie os arquivos **ImplantacaoDN\_DatamartHPE.exe** e **ParametrizaDataMart.exe** para a pasta do Linx DMS, onde já existe um **Conexao.dat** configurado para a conexão com o banco.
- 2. Execute o script **ImplantacaoDN\_DatamartHPE.exe**, clique em <Executar> e no final do processo, abra o arquivo de log gerado (Arquivo LogExecucao\_NNNNNNNNNNNNNNNNN.txt, onde os NNs são os dados de data/hora da execução do script). Este arquivo deve conter apenas uma linha, informando que o script foi executado.
- 3. Execute o programa ParametrizaDataMart.exe.
- 4. Clique em <Abrir B.D.>, escolha uma revenda da grade que aparece.
- 5. Caso a revenda integre com o Datamart, informe a forma de contato no campo <Forma Contato ShowRoom>, que será utilizada para o envio dos contatos de tráfego de ShowRoom.
- 6. Caso a revenda integre com o Datamart, informe o DN da revenda em questão no campo <Número DN>.
- 7. Caso a revenda integre com o Datamart, informe, no campo <E-mail aviso erro de integração>, o e-mail que irá receber um aviso quando houver algum erro no processo de integração.

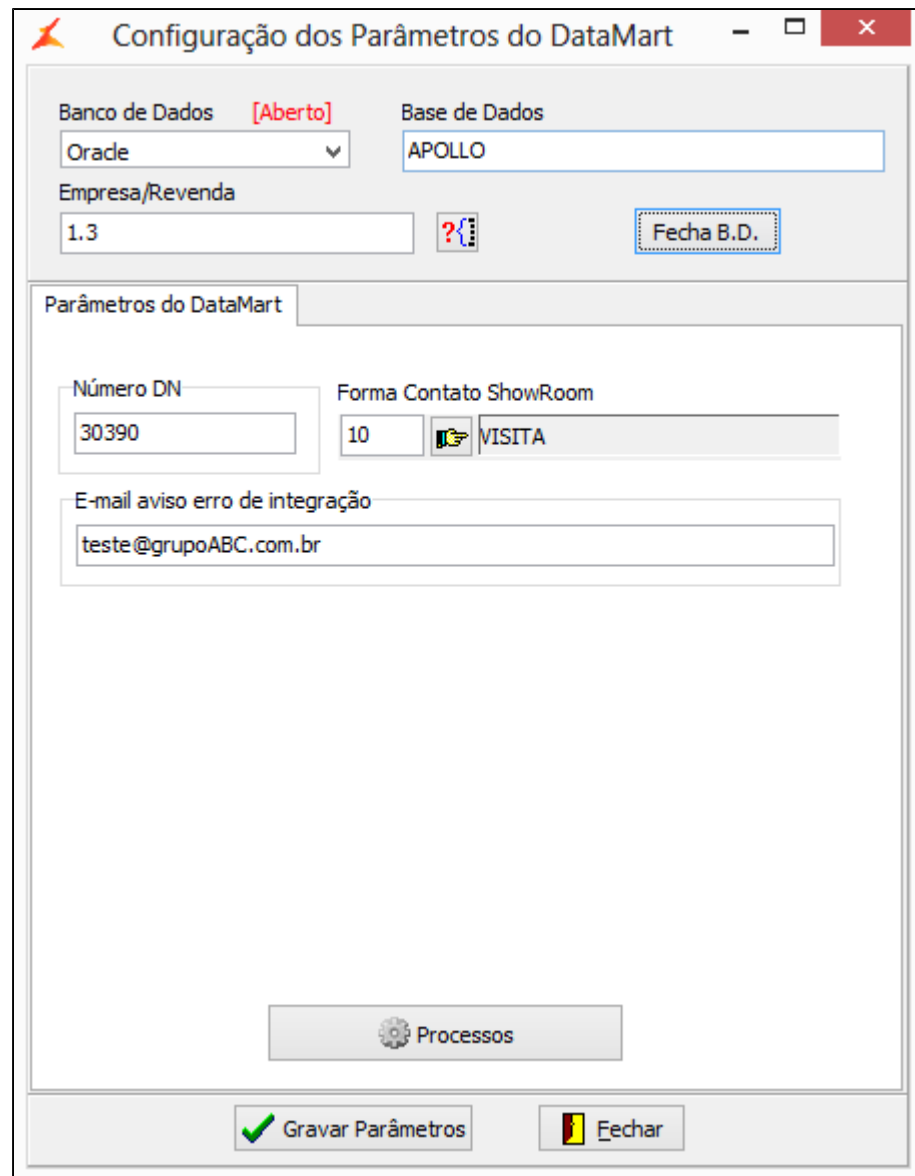

Figura: Configuração dos Parâmetros

Clique em <Processos>.

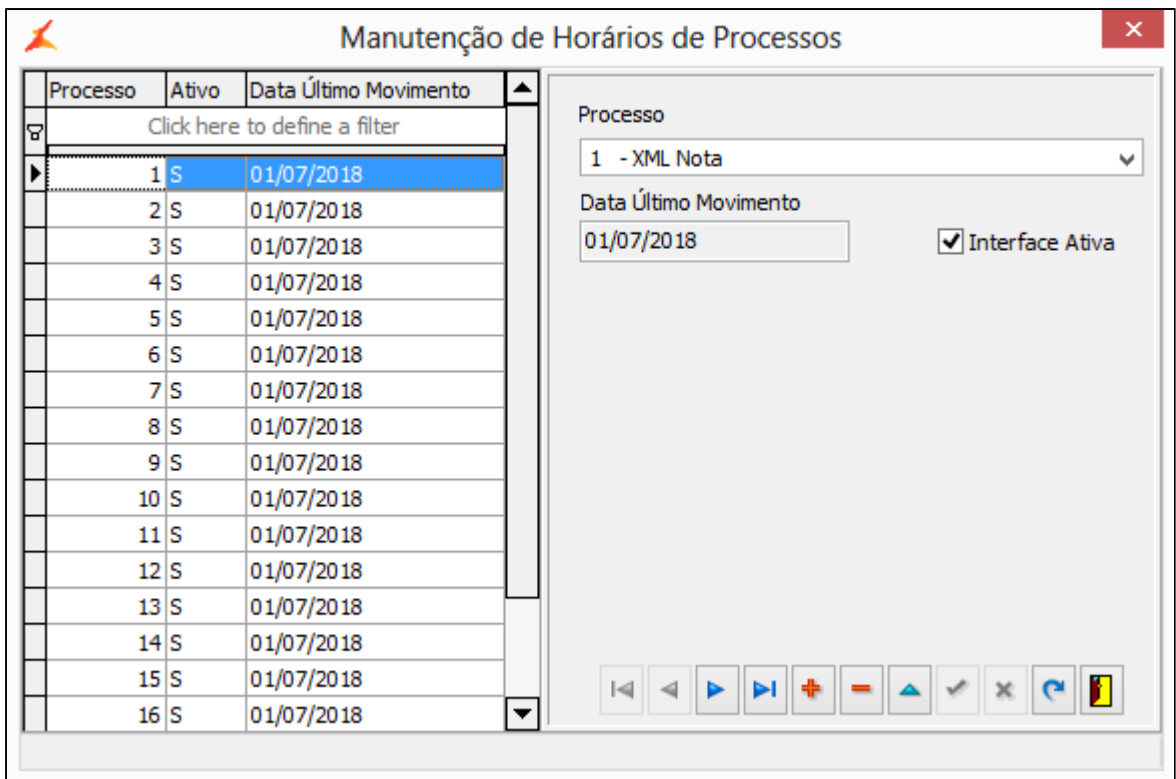

Figura: Manutenção de Horário de Processos

Nessa tela, podemos ter 3 situações diferentes:

- Caso a revenda integre com o Datamart e a grade desta tela esteja preenchida, não é necessário alterar nada. Basta fechar a tela e seguir com o processo.
- Caso a revenda integre com o Datamart, e a grade desta tela não esteja preenchida, será necessário incluir manualmente todos os processos disponíveis no campo <Processo>, marcando a opção <Interface Ativa> e no campo <Data Último Movimento> informar a data inicial de integração.
- Caso a revenda não integre com o Datamart e a grade desta tela esteja preenchida, será necessário alterar todos os registros da grade, desmarcando o campo <Interface Ativa>.

Clique em <Gravar Parâmetros>.

Clique em <Fecha B.D.>.

Repita os passos 4 ao 11 para todas as empresas/revendas cadastradas na base de dados.

# **Configuração do Linx DMS Integrador**

- 1. Execute o programa **LDIConfig.exe**, existente na pasta principal do Linx DMS Integrador;
- 2. Acesse o menu "Configuração > Datamart";
- 3. Na aba "Configuração", preencha os dados de acesso ao banco de dados;

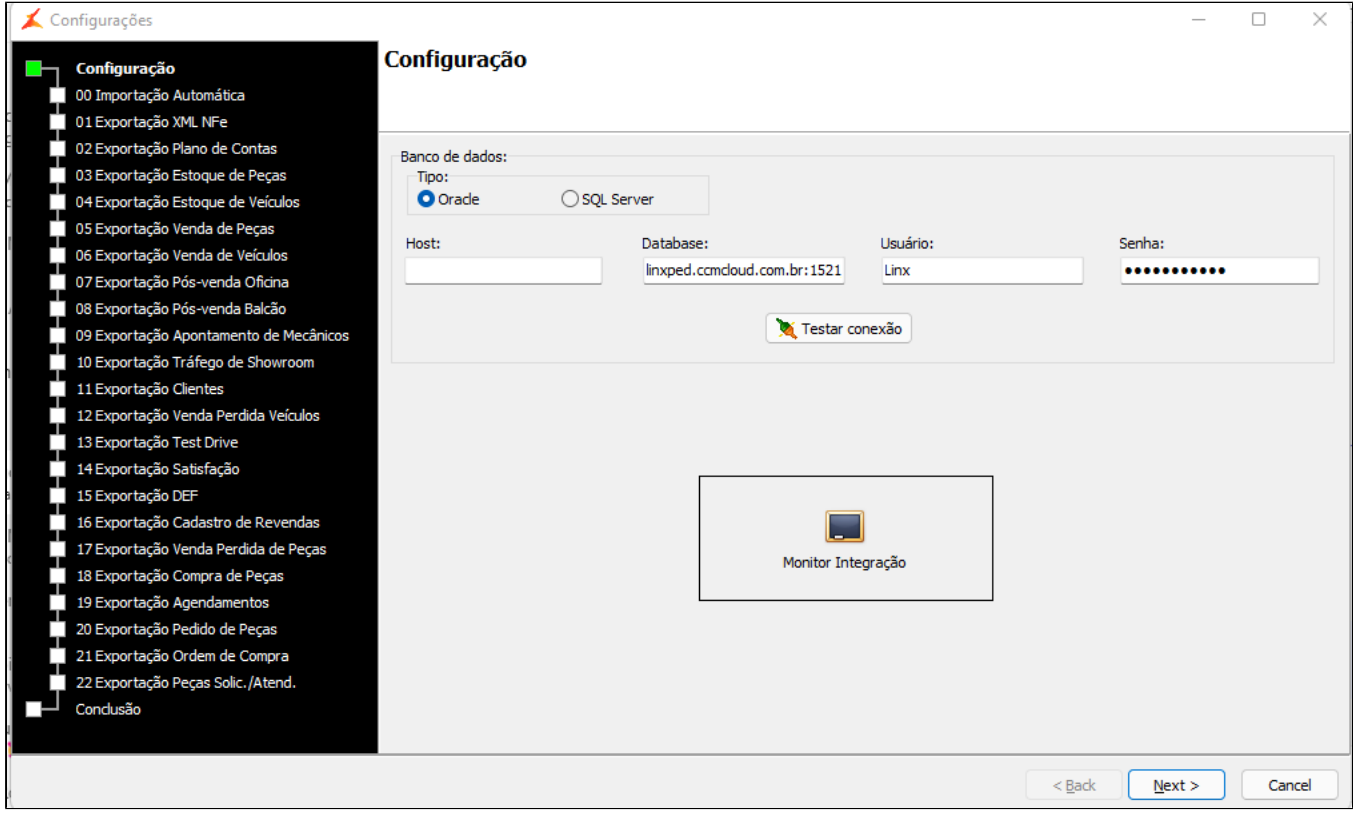

Figura: Tela de configuração do banco de dados

Clique em "Testar Conexão".

Prosseguir somente se for apresentada a mensagem "Conexão com o Banco de Dados realizada com sucesso! ". Caso não ocorra, verifique se os parâmetros informados são os mesmos utilizados pelo Linx DMS.

Nessa mesma tela, depois de configurar todo o processo, ao clicar no botão "Monitor Integração", será exibida uma tela de demonstração do status de cada um dos processos configurados, nas suas respectivas revendas.

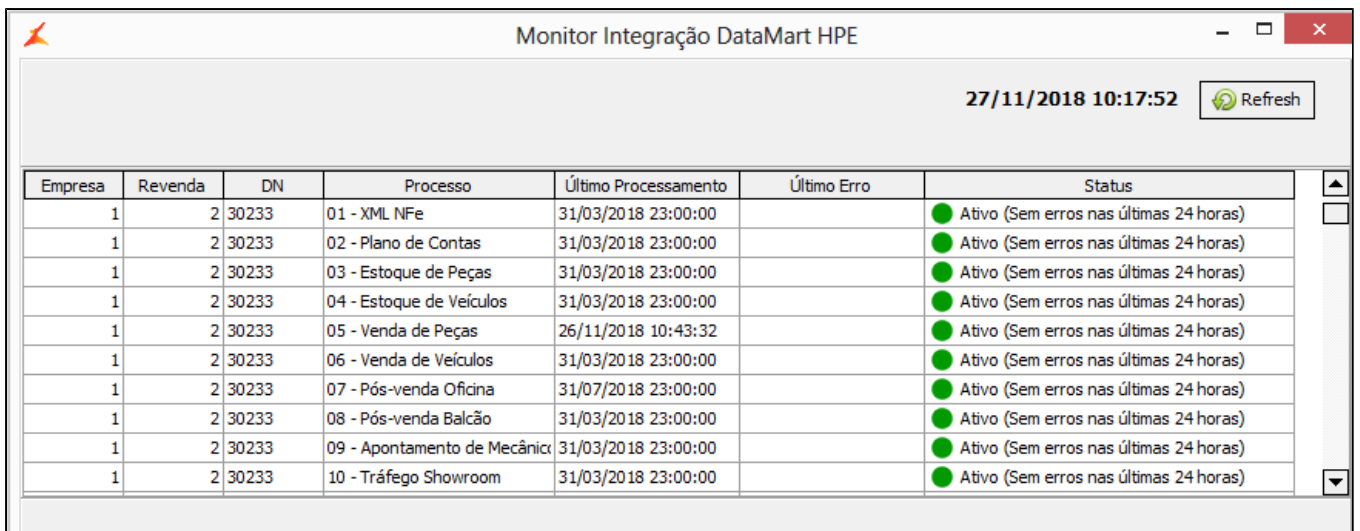

**Figura: Tela do Monitor de Integração**

Clique em "Next";

Na tela "00-Importação Automática" é possível configurar a importação de diversos processos de comunicação da Montadora para com a concessionária:

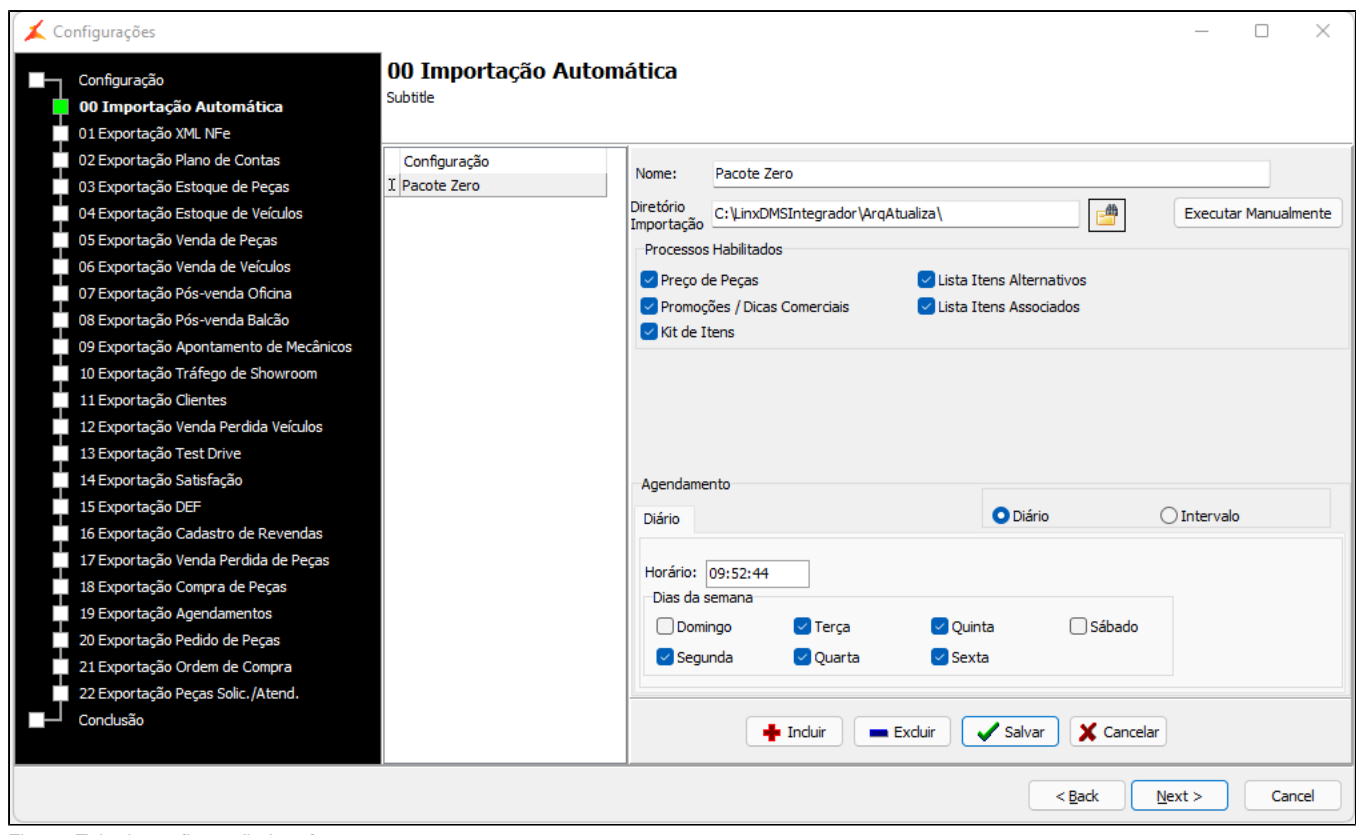

Figura: Tela de configuração Interface 00

#### Preencha os dados para acesso aos serviços

Opções disponíveis:

- **Nome:** Informe um nome para configuração, ex: "Importação".
- **Diretório Importação:** Criar uma pasta de nome "ArqAtualiza" no diretório onde está instalado o Linx DMS Integrador, como no exemplo: C:\LinxDMSIntegrador\ArqAtualiza. Todos os arquivos disponibilizados pela Montadora para importação no Linx DMS HPE, serão salvos nesta pasta para integração no Linx DMS HPE . Para maiores detalhes ver o manual "Linx DMS HPE-Automotivo".

#### **Processo Habilitados:**

- **Preço de peças:** Importação da lista de preços de peças Mitsubishi e Suzuki;
- **Promoções / Dicas Comerciais:** Importação dos arquivos de Promoções e Dicas Comerciais
- **Kit de Itens:** Importação da Lista de Kits de Itens de peças e serviços;
- **Lista Itens Alternativos:** Importação da lista de Itens Alternativos;
- **Lista Itens Associados:** Importação da Lista de Itens Associados.

#### Marque as opções que serão integradas.

**Importante:** Esta interface não necessita de configuração por DN, somente uma configuração atenderá matriz e filiais (caso exista).

Na tela "01 Exportação XML NFe", clique em "Incluir";

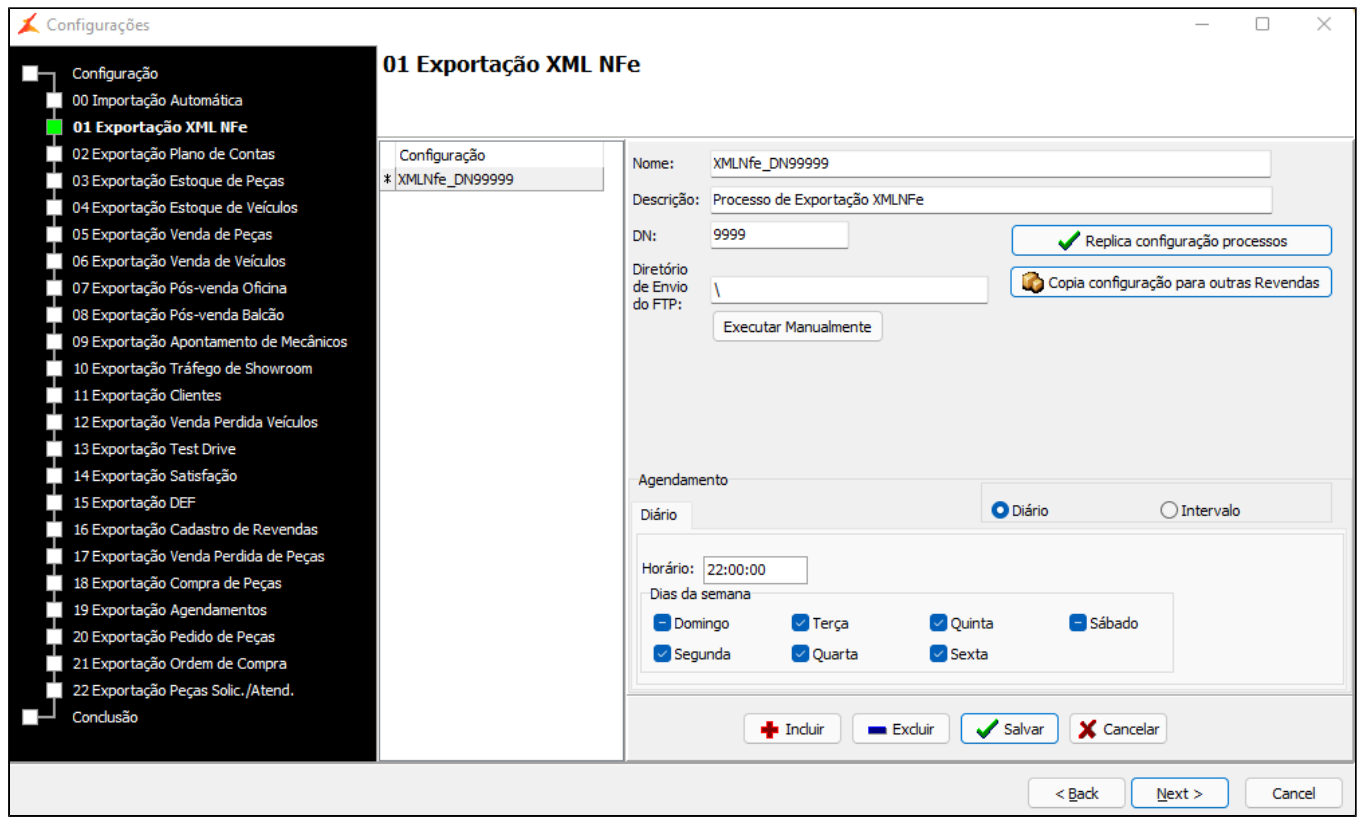

Figura: Tela de configuração do envio de XML de NFe

Preencha os dados para o acesso ao serviço.

Opções disponíveis:

- **Nome:** Utilize o padrão de nomenclatura colocando **XMLNFe\_** no início e **DN00000**, onde 00000 é o DN da revenda que está sendo configurada, sempre com 5 dígitos. Exemplo: Caso esteja configurando o Data Mart da revenda de DN 12345, então deverá colocar o nome: XMLNFe\_DN12345;
- **Descrição:** Descrição da configuração;
- **· DN:** DN da revenda que está sendo configurada, sempre com 5 dígitos.
- **Diretório de Envio do FTP:** Informar \;
- **Diário:** Clique se deseja enviar o processo uma vez ao dia. Ao selecionar essa opção, será apresentada a opção de definir um horário para rodar o processo e em quais dias da semana ele deverá ser executado;
- **Intervalo:** Clique se deseja enviar o processo mais vezes ao dia. Ao selecionar essa opção, será apresentada a opção de definir um intervalo de tempo em minutos, onde o processo será executado.

#### **Importante:**

O botão "Executar Manualmente" efetua a comunicação com o Data Mart, sem a utilização do serviço do Linx DMS Integrador.

- **a.** Grave as informações, clicando em "Salvar";
- b. Agora, clique em "Replica configuração processos";

Clique em "Yes" para confirmar a replicação na tela que será exibida.

- **a.** Neste momento, a configuração do processo atual será copiada para todos os outros processos, porém, apenas para a revenda configurada.
- b. Agora, navegue até o processo "06 Exportação Venda de Veículos" e configure-o para ser executado por Intervalo.

Segue mais um exemplo de configuração para a "06 Exportação Venda de Veículos", clique em "Incluir";

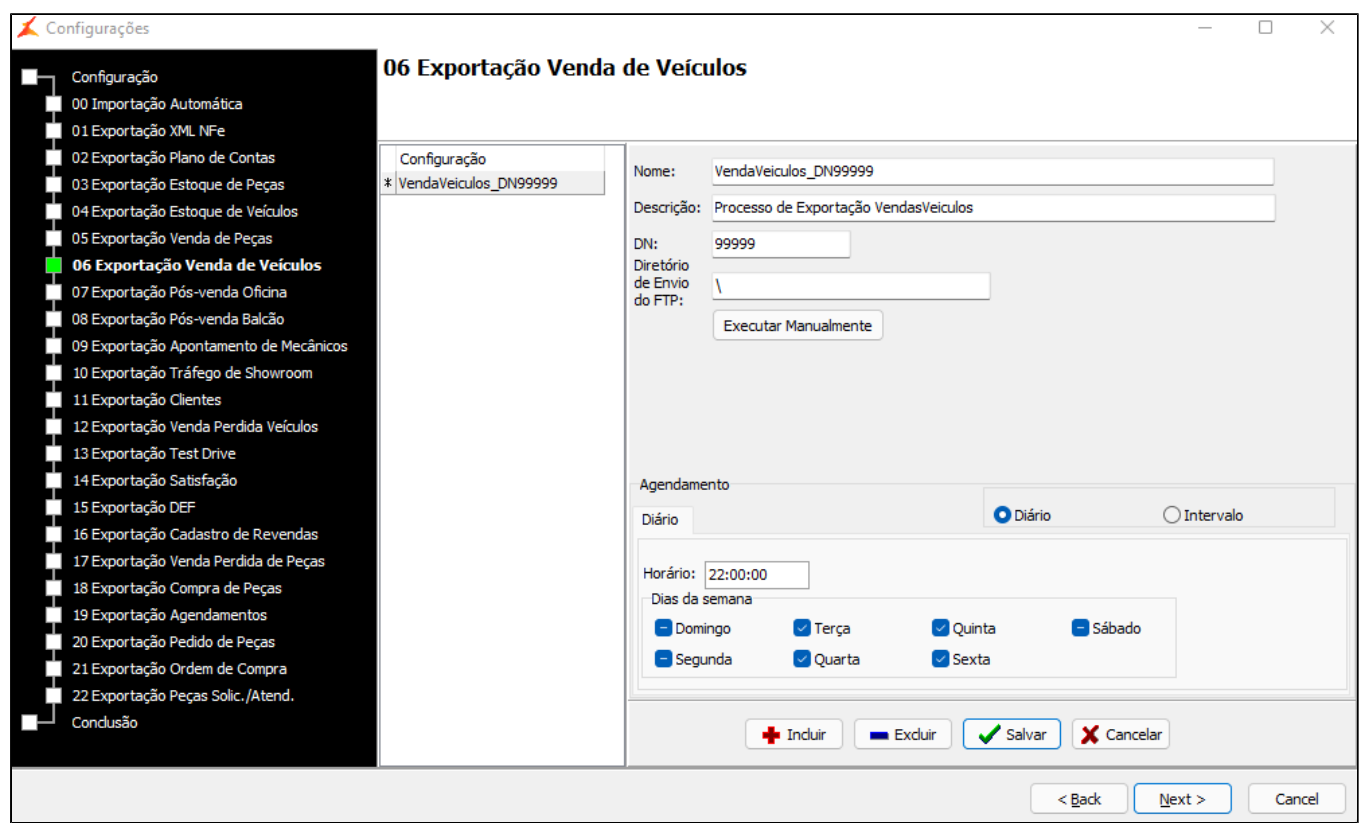

Figura: Tela de Exportação Venda de Veículos

Preencha os dados para o acesso ao serviço.

Opções disponíveis:

- **Nome:** Utilize o padrão de nomenclatura colocando **VendaVeiculos\_** no início e **DN00000**, onde 00000 é o DN da revenda que está sendo configurada, sempre com 5 dígitos. Exemplo: Caso esteja configurando o Data Mart da revenda de DN 12345, então deverá colocar o nome: VendaVeiculos\_DN12345;
- **Descrição:** Descrição da configuração;
- **DN:** DN da revenda que está sendo configurada, sempre com 5 dígitos.
- **Diretório de Envio do FTP:** Informar \;
- **Diário:** Clique se deseja enviar o processo uma vez ao dia. Ao selecionar essa opção, será apresentada a opção de definir um horário para rodar o processo e em quais dias da semana ele deverá ser executado;
- **Intervalo:** Clique se deseja enviar o processo mais vezes ao dia. Ao selecionar essa opção, será apresentada a opção de definir um intervalo de tempo em minutos, onde o processo será executado no exemplo selecionamos a opção de **120 minutos**.
- Grave as informações, clicando em "Salvar";

#### **Importante:**

-Os dados do SIR serão disponibilizados para a Montadora a partir da configuração das seguintes interfaces:

- "01 Exportação XML NFe",
- "05 Exportação Venda de Peças",
- "06 Exportação Venda de Veículos",
- "07 Exportação Pós-Venda Oficina"
- Dica: O processo de envio das informações referentes ao SIR via Datamart não substitui o processo que a rede já efetua hoje. Dúvidas a este respeito deste processo, a Montadora HPE deve ser acionada.

-Os dados do Informativo de Revisão serão disponibilizados para a Montadora a partir da Configuração da seguinte interface:

"Exportação Pós - Vendas Oficina"

Dica: O processo de envio do Informativo de revisão via Datamart não substitui o processo que a rede já efetua hoje. Dúvidas a este respeito deste processo a Montadora deve ser acionada.

Após finalizar todas as configurações

Finalize as configurações, indo até a guia "Conclusão" e depois em clique em "Finish".

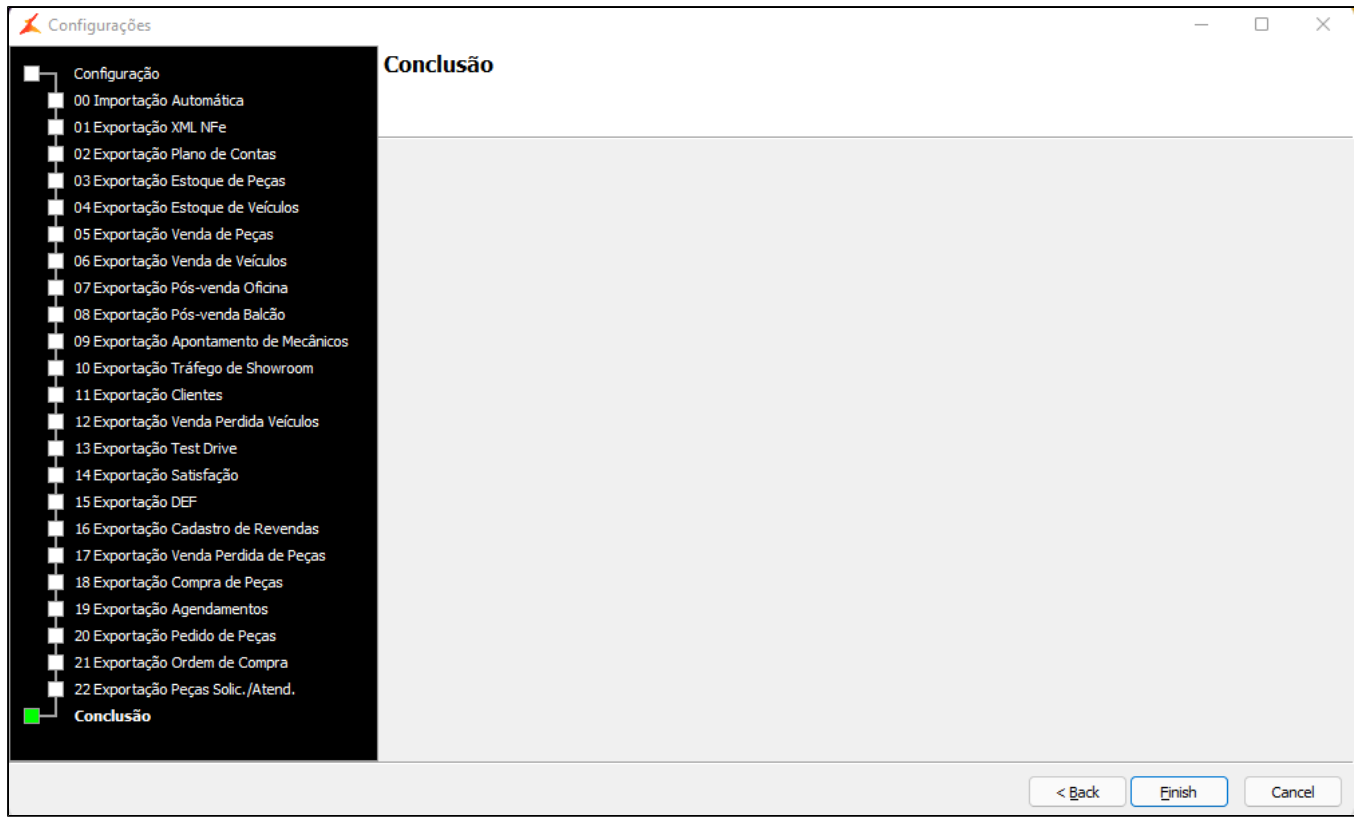

Figura: Tela de conclusão das configurações

Dica: Caso seja necessário configurar todos os processos para outra revenda, navegue novamente para o processo "01 Exportação XML NFe" e clique em "Copia configuração para outras Revendas";

Clique em "Yes", na tela que será exibida, para confirmar a cópia para todas as revendas HPE.

**Importante:** O computador onde será instalado o LinxDMSIntegrador, deve ter permissão no firewall para acesso nos dois endereços abaixo:

- Protocolo FTP: [dmhpeapp01.eastus.cloudapp.azure.com](http://dmhpeapp01.eastus.cloudapp.azure.com) Porta: 21 (entrada e saída);
- Protocolo HTTP:<http://linxmonitor.linx.com.br:8081/registra2>(somente saída).

Estes endereços não precisam ser configurados uma vez que estão registrados dentro da própria aplicação.

**Reinicie o serviço do integrador**

- 1. No Windows, pressione a tecla do logotipo do Windows + "R";
- 2. Digite services.msc e clique em "Ok";
- 3. Localize e clique sobre o serviço "Linx DMS Integrador";
- 4. Clique em "Reiniciar o serviço";
- 5. Após este procedimento, o status do serviço deve continuar como "Em Execução".

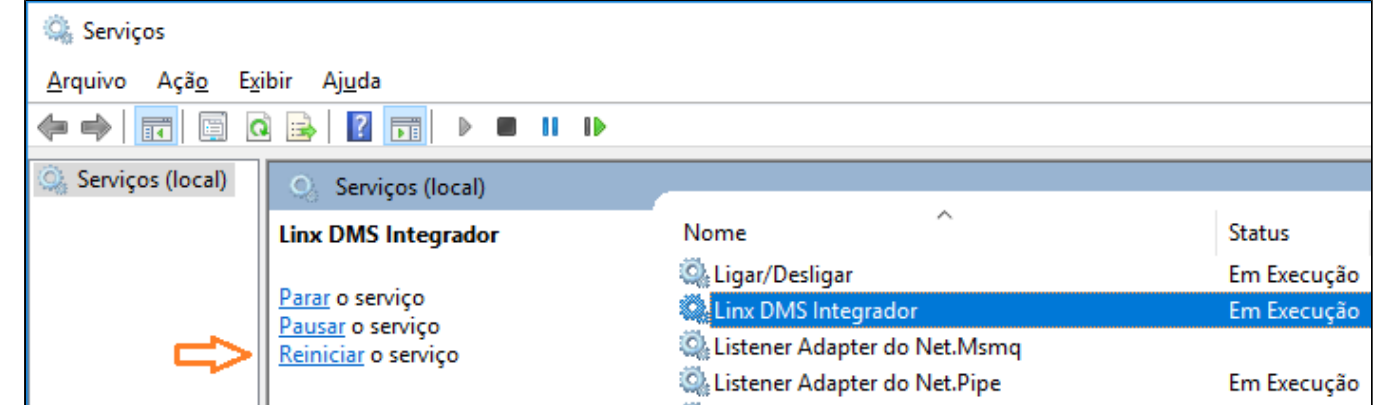

Figura: Tela do serviço

# **Conteúdo do pacote**

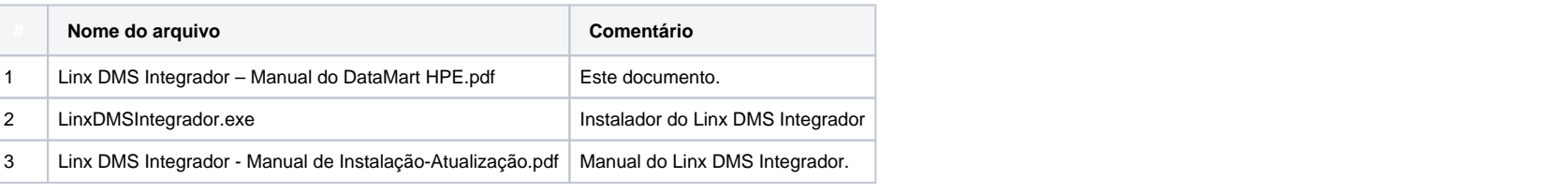

# **DÚVIDAS**

Em caso de dúvidas sobre o conteúdo deste documento, entre em contato com o **Suporte Nacional**, através do site [cliente.linx.com.br.](http://cliente.linx.com.br/)